# **INSTALLATION MANUAL**

## **Agra-GPS CNH-JD Analog Bridge for 2014-2017 row crop tractors (analog steer)**

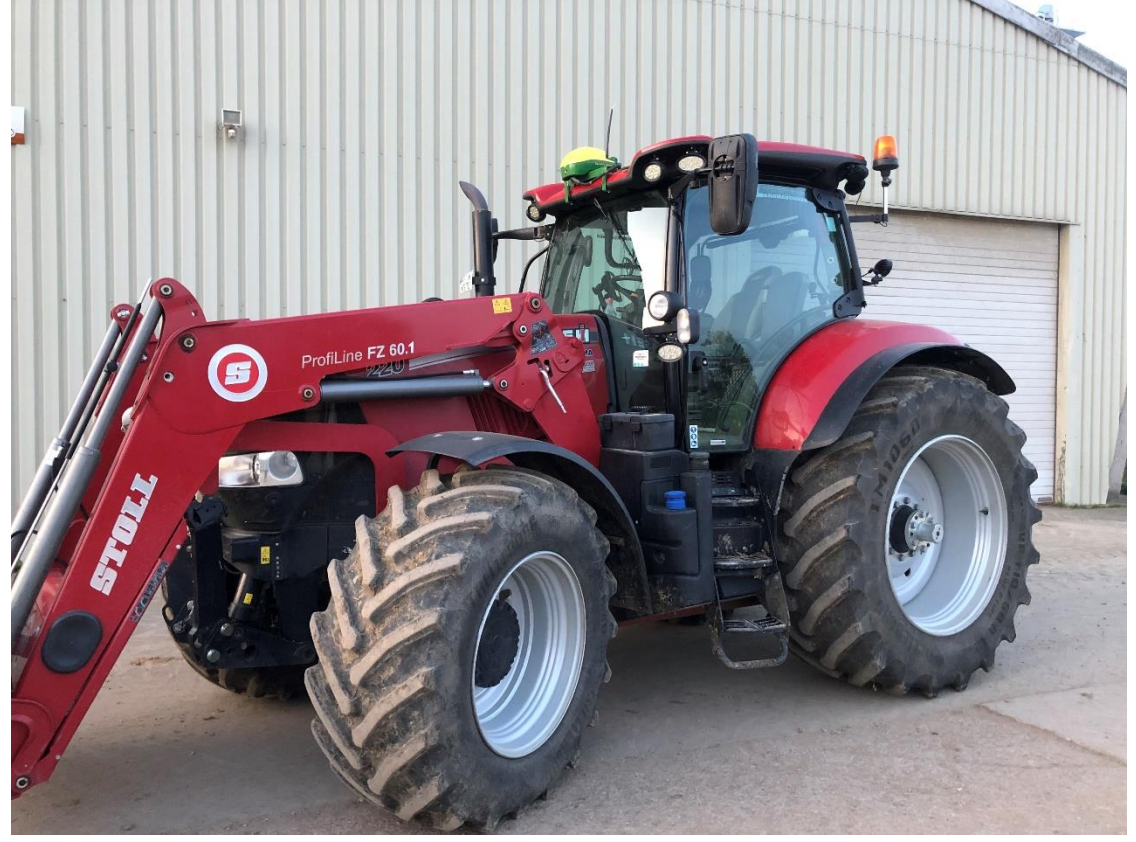

MAKE: Case IH or New Holland or Steyr MODEL: Puma, T7, Steyr CVT YEAR: 2014-2017

Version 1.0 Revision A December 2019

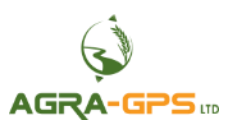

Contact information Agra-GPS Ltd. Box 2585 Stony Plain, AB T7Z 1X9 CANADA 001 780 990 4052 Phone [www.agra-gps.com](http://www.agra-gps.com/)

Release Notice This is is the December 2019 release (Revision A) of the CNH-JD Bridge for CNH row crop tractors (2014-2017) installation manual.

#### **Disclaimer**

While every effort has been made to ensure the accuracy of this document, Agra-GPS Ltd assumes no responsibility for omissions and errors. Nor is any liability assumed for damages resulting from the use of information contained herein. Agra-GPS Ltd shall not be responsible or liable for incidental or consequential damages or a loss of anticipated benefits or profits, work stoppage or loss, or impairment of data arising out of the use, or inability to use, this system or any of its components.

#### **DO NOT USE THE CNH-JD Bridge IF YOU DISAGREE WITH THE DISCLAIMER.**

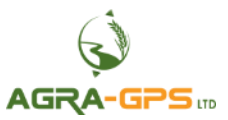

## **Important Safety Information**

Read this manual and the operation and safety instructions carefully before installing the CNH-JD Bridge.

- Follow all safety information presented within this manual.
- If you require assistance with any portion of the installation or service of your equipment, contact your Agra-GPS for support.
- Follow all safety labels affixed to the system components. Be sure to keep safety labels in good condition and replace any missing or damaged labels. To obtain replacements for missing or damaged safety labels, contact Agra-GPS.

When operating the machine after installing the CNH-JD Bridge, observe the following safety measures:

- Be alert and away of surroundings.
- Do not operate the CNH-JD Bridge system while under the influence of alcohol or an illegal substance.
- Remain in the operator's position in the machine at all times while the CNH-JD Bridge system is engaged.
- Determine and remain a safe working distance from other individuals. The operator is responsible for disabling the CNH-JD Bridge system when a safe working distance has been diminished.
- Ensure the CNH-JD Bridge is disabled prior to starting any maintenance work on the machine or parts of the CNH-JD Bridge system.
- Follow all safety instructions from the CNH system as well as the JD system!
- The CNH-JD Bridge must only be used in the field, never on the street!

## **Electrical Safety**

- Always verify that the power leads are connected to the correct polarity as marked. Reversing the power leads could cause severe damage to the equipment.
- Verify that all cables and connectors are not going over sharp edges and are not pinned, as this could cause power shortages and/or malfunctions.

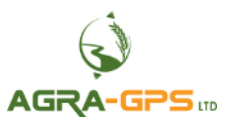

## **Introduction**

Congratulations on your purchase of the CNH-JD Bridge. The CNH-JD Bridge is designed to bridge the communication between a Case or New Holland row crop tractor (2014-2017) (autosteer ready) and a John Deere display (1800, 2600, 2630 or 4640, 4240). This allows a JD display to create maps in the John Deere format and also provides JD autosteer.

The operator uses the JD display to create AB-lines. The current position is determined by a John Deere receiver and all this information is used by the CNH-JD Bridge to create steering instructions for the tractor. All conditions for autosteer such as minimum speed, steering enabled etc. must be met by the CNH system before the autosteer engage option in the tractor can be activated.

#### **NOTICE**

This manual is not intended to replace the manuals for the tractor or the John Deere system. The operator must read and understand the manuals and instructions of these systems, before using the AgraGPS CNH-JD Bridge.

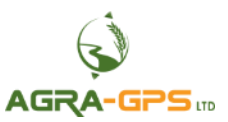

## **Installation of the CNH-JD Analog Bridge**

Park the machine where the ground is level, dry and clean. Leave the machine OFF during the installation.

Follow safety practices and read the instructions carefully as you proceed in the install process.

The CNH-JD Analog kit consists of:

- The JD-Bridge itself

- An harness from the JD-Bridge to the JD Monitor and to the JD StarFire Receiver

- An adapter cable for the ISO communication and power (grey 12-pin connector)

- An adapter for valve, operator override etc. (black 12-pin connector)

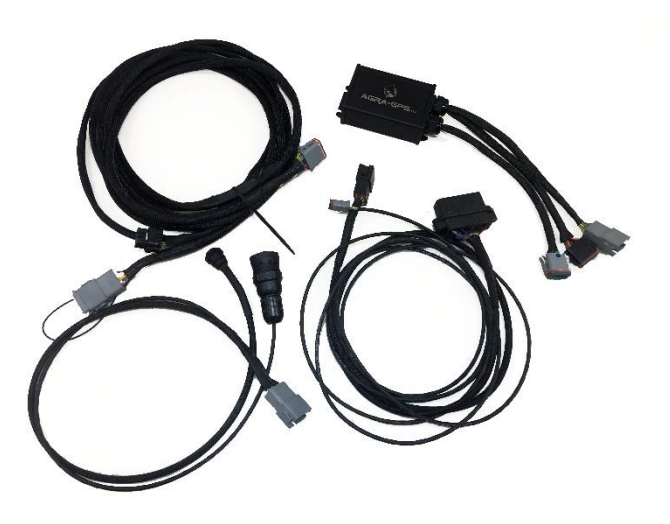

## **Step 1: Open the Nav controller cover**

Remove the control cover on the left side behind the buddy seat.

The cover is connected with three Phillips screws.

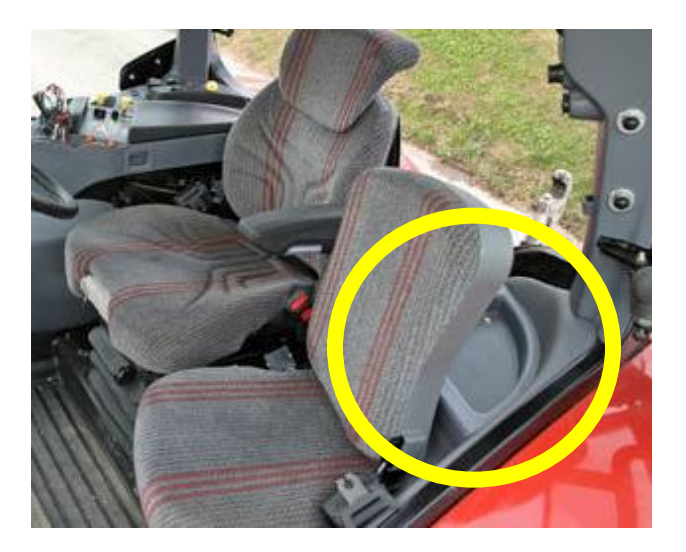

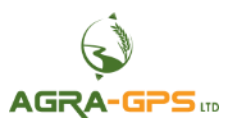

Locate the 40-pin deutsch and 24-pin deutsch which may be connected to a nav controller (if equipped). Disconnect both from the nav controller.

Note: The nav controller is not required and can be removed if it is installed.

Use the red deutsch removal tool, to remove a connection on the 24-pin deutsch connector and repin them to the 40-pin deutsch on the same cable.

From the 24pin, move the following cables: From pin 3 to pin 7 of the 40-pin deutsch

Use the  $1<sup>st</sup>$  adapter which has the black 12-pin deutsch connector, the big black 40-pin deutsch connector and the long cable to the 2-pin deutsch (DT).

Connect the black 40-pin deutsch of the adapter to the 40-pin from the machine that was modified in the last step.

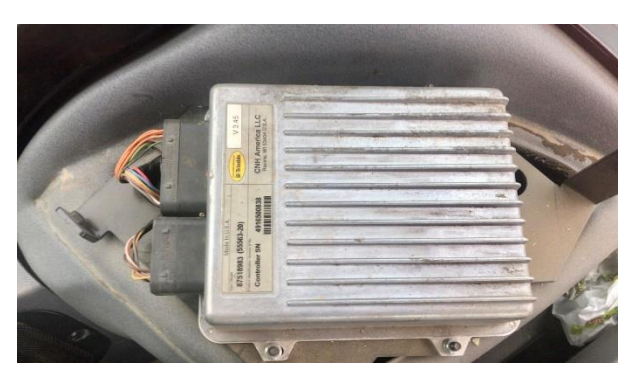

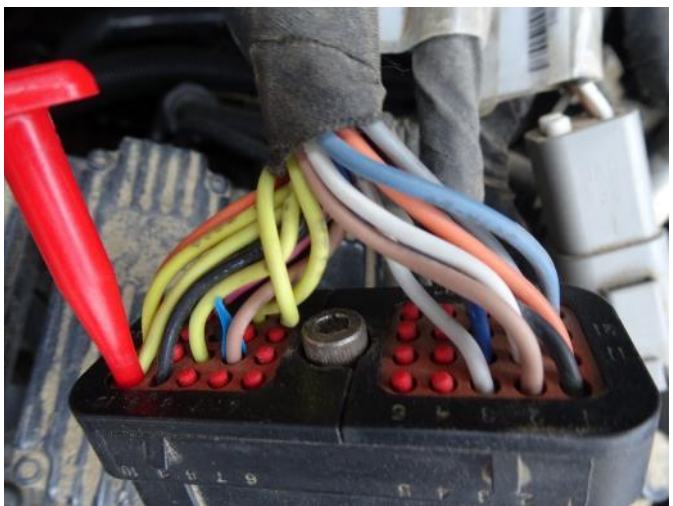

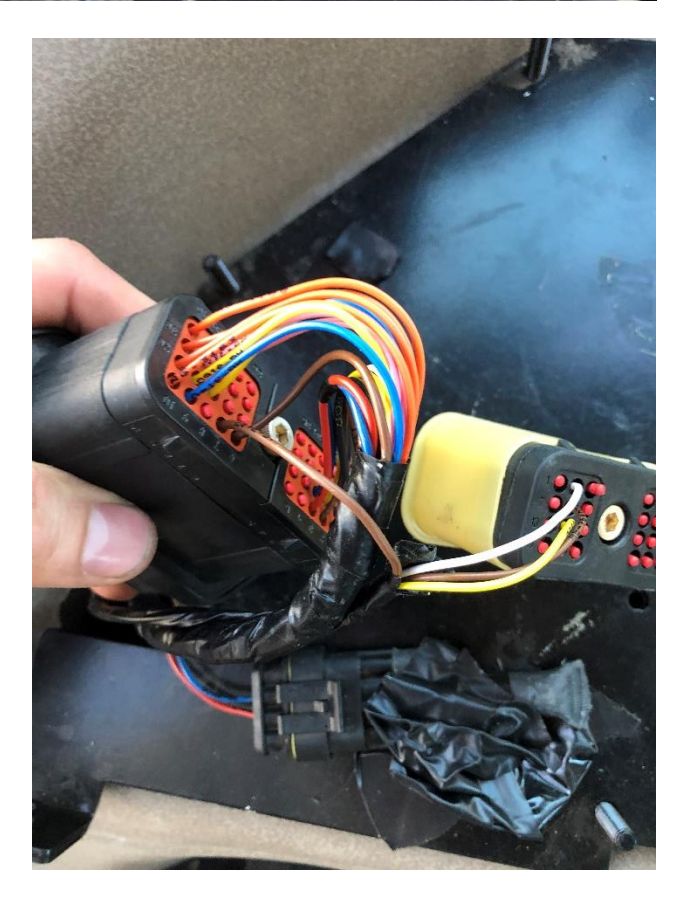

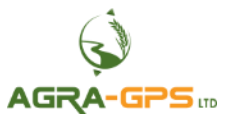

Run the 2-pin deutsch under the floor in the inside cab to the front where the clutch is located. There you can find an outlet with a rubber pad.

Cut the rubber pad and run the cable tot he outside under the hood.

The valve sits outside in the front of the cab and may be difficult to reach. Lift the tractor hood to allow for better access.

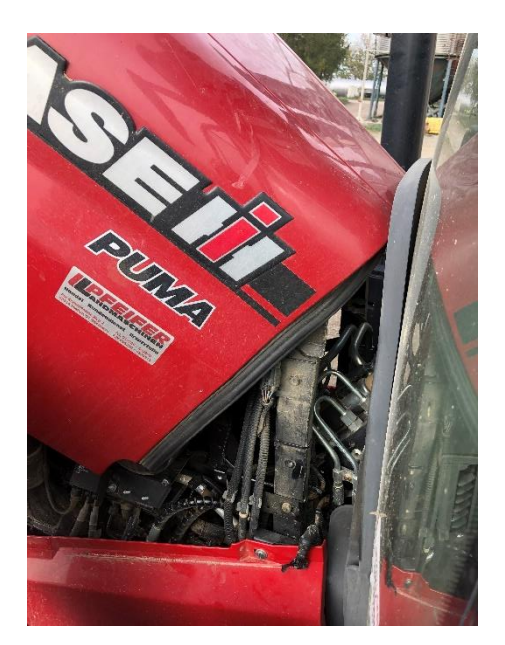

Remove the existing 2-pin connector from the valve block and connect the 2-pin from the adapter. Secure the cable away from any heat source and moving parts. Use plastic cable ties.

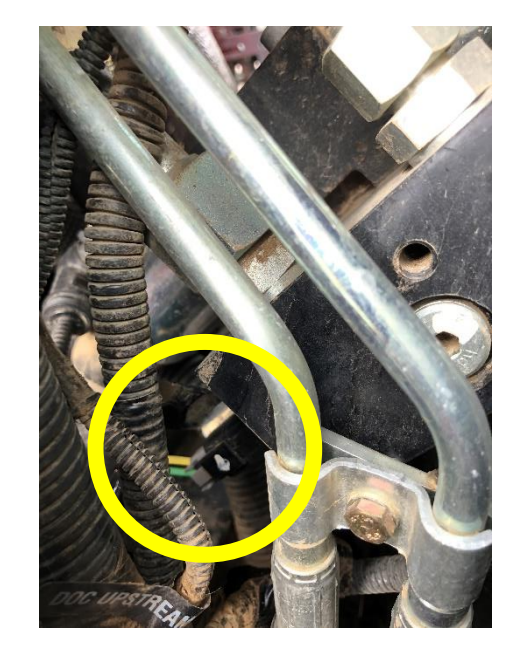

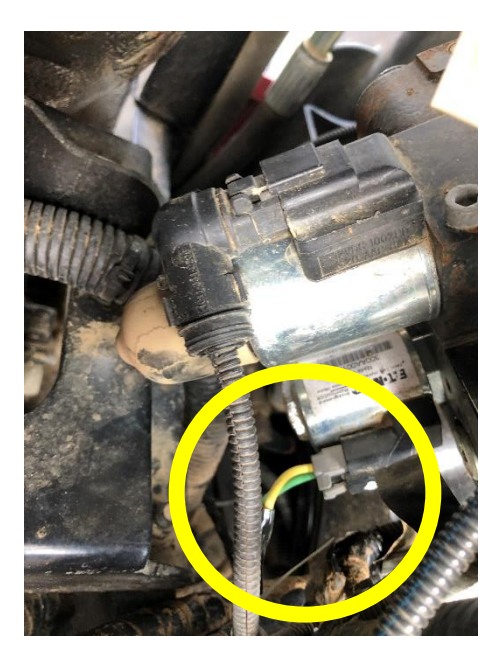

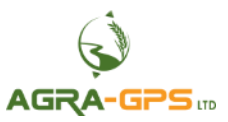

Use the 2nd adapter which has the grey 12 Pin Deutsch connector and at the other end the ISO Incab connector and the Diagnostic connector.

Connect both connectors. The diagnostic connector has to be connected tot he top diagnostic port.

The ISO hast o be connected to the Incab ISO socket.

#### Note:

Some Steyr models have it behind a cover behind oft he cab.

#### Note:

Some tractors don´t supply battery power at the ISO Incab socket. In this case the JD display won´t shut down correctly and doesn´t save the data after turning off the tractor.

Run a wire from the grey 12 Pin deutsch (Pin 6) to a constant 12V power source to solve the problem.

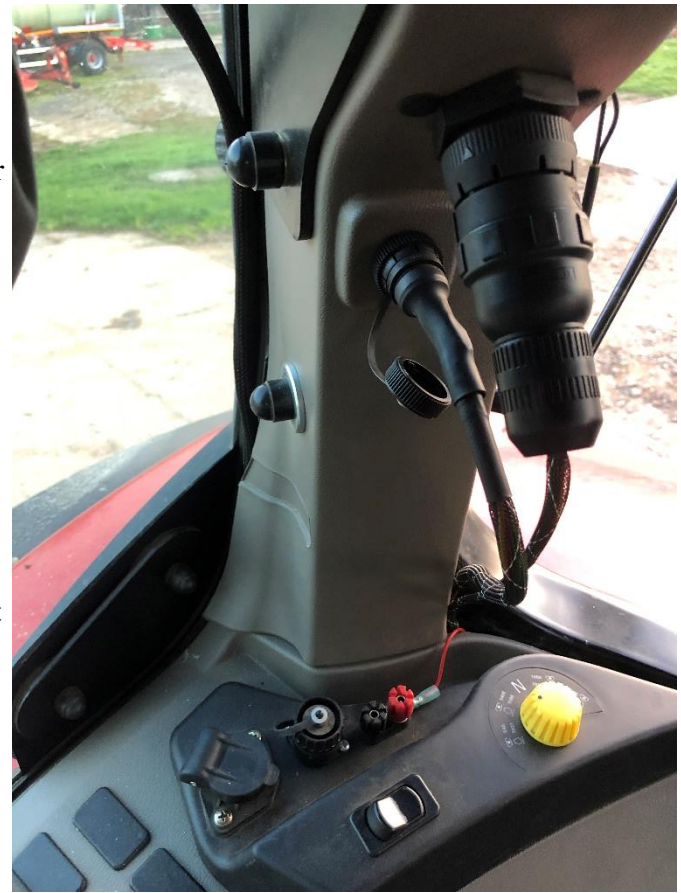

Now take run the main harness to the outside off the cab to the JD recveiver mount.

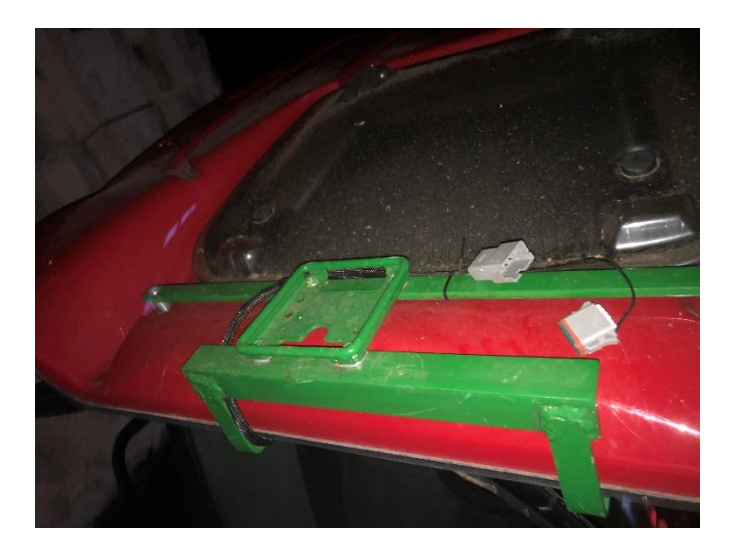

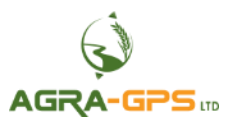

Also run the harness from the to the John Deere display (here a 2630).

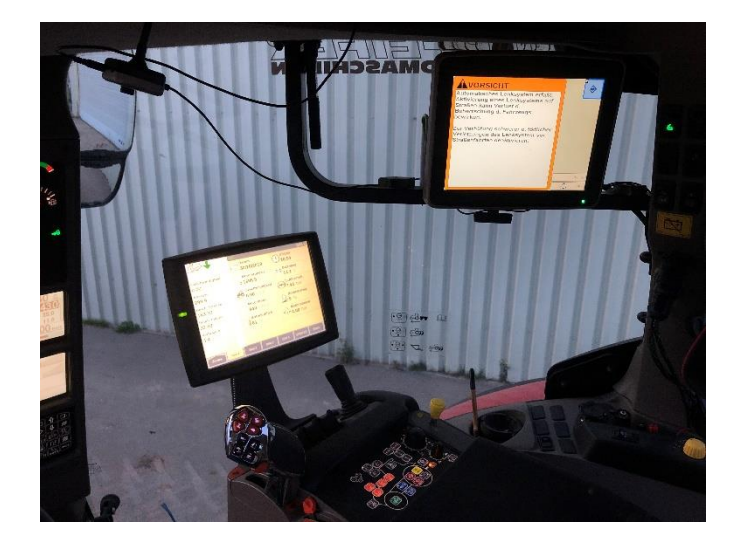

Reinstall covers on the tractor and secure all loose cables away from moving parts and heat sources.

**Important** – The steer enable switch must be active in order to begin autosteering. To make this switch active, move the switch to the downwards position from the upwards position (So the switch is not lit up) AFTER the machine has already been started.

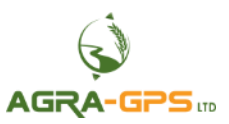

## **Step 6: ISO Application**

The CNH bridge comes with an ISO application that will be loaded onto the John Deere monitor. The app should automatically store itself on the monitor after the first few minutes of the initial startup. On subsequent runs the app will load itself from memory as soon as possible. The CNH app includes:

- Calibration
- Option to change work recording mode
- Option to change the machine type
- Optional autosteer engage button & status
- Help and Support page
- Diagnostic Page
- Advanced testing page

Where to find the CNH ISO application on the John Deere monitor:

**Guidance** 

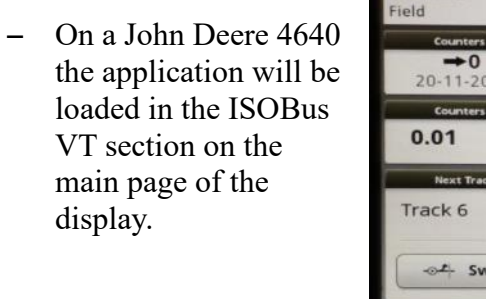

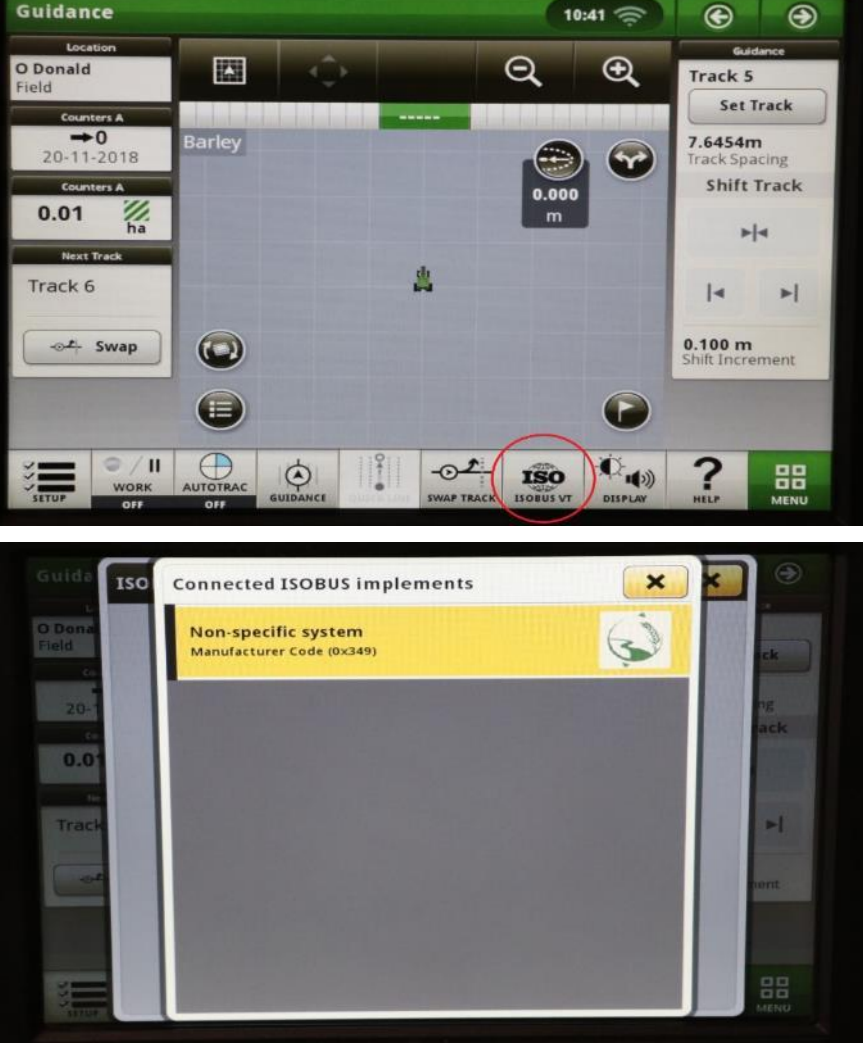

 $10:41$ 

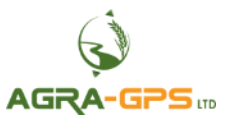

– On John Deere 1800, 2600, 2630 the application will be shown in the side menu of the John Deere display. The side menu is opened by clicking the button on the bottom right of the display.

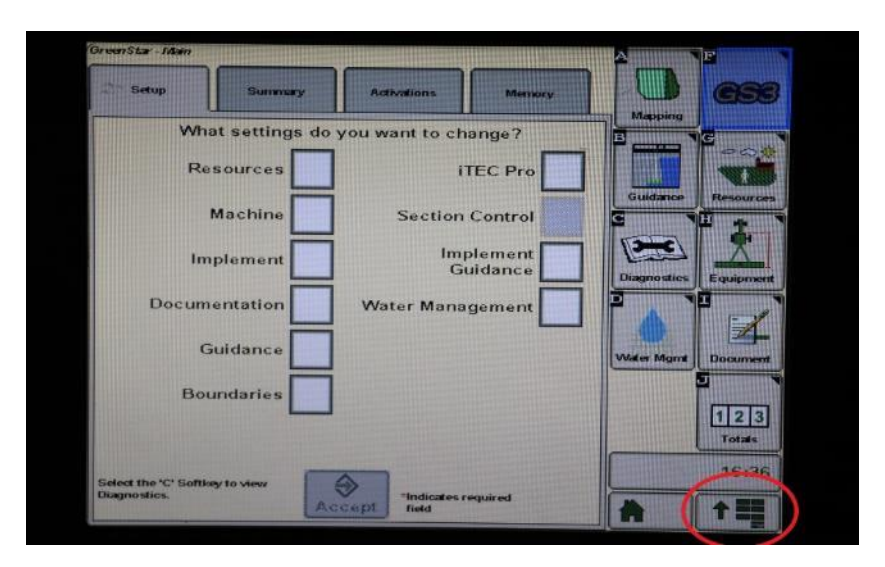

– **NOTE:** John Deere 1800 and 2600 monitors do not show a loading bar for ISO applications, while 2630 and 4640 monitors do.

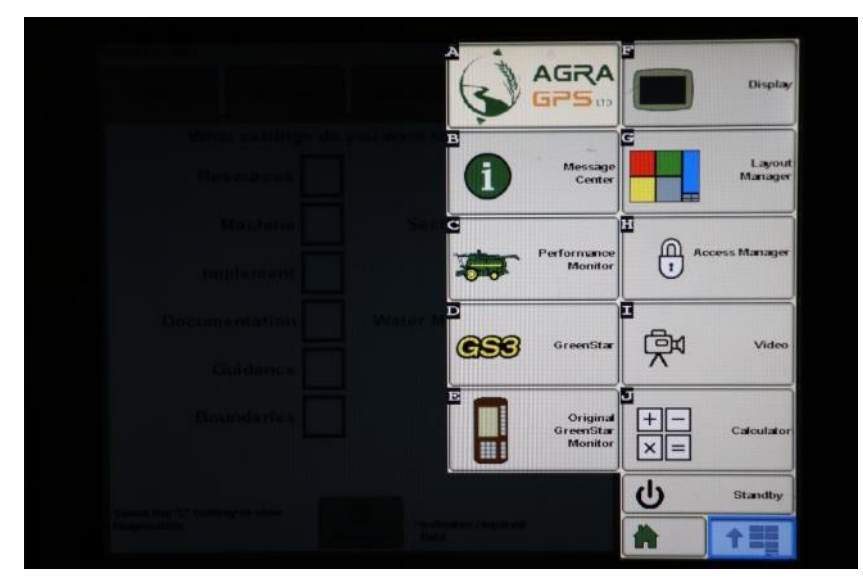

If the ISO application is not loaded:

- Try clearing the monitor's memory. On 2630 monitors this can be done in the Message Center in the side menu. Go to the Cleanup tab, check controllers, then Begin Cleanup. On 4640 monitors this can be done in the info page of the ISOBus VT. Navigate to the ISOBus VT window and click the info button at the top of the page, then press Clean Up ISO Bus VT.
- Do a hard reset of the John Deere monitor (Unplug it, then plug it back in).
- Do a full restart of the machine. Remember the app may take a few minutes to load.

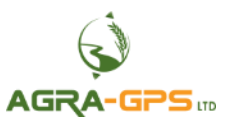

## **Step 7a: Calibration (CNH) - ISOApp**

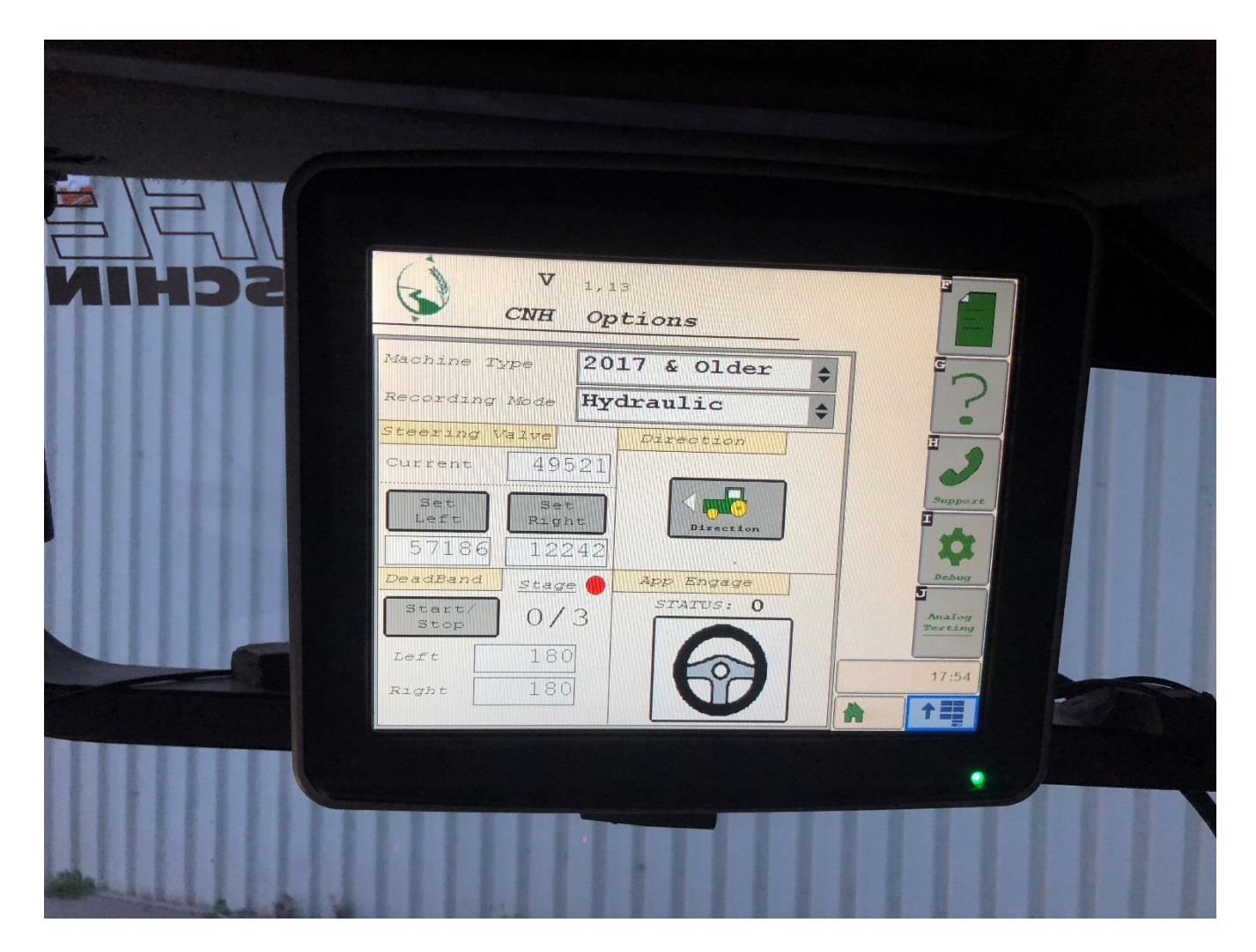

*Note*: Newer versions of the AgraGPS ISO app may have slight differences in layout and functionality.

**Section – Steering Valve:** Allows the user to set the left and right max of the CNH machine. To calibrate, steer as far left as possible and press, "Set Left". Then, steer as far right as possible and press, "Set Right". **For AgraGPS ISO app version V2.00+ Only,** Ensure that the recorded "Right" value is higher than the "Left" value, and that the two values are in the thousands. If the values are reversed, the setting "Wheel Angle Reversal" can be toggled within the AgraGPS ISOApp settings page.

**Section – Transducer:** Allows the user to set the steering wheel movement detection. While the machine is running, ensure the wheel angle is straight and the machine is in park. Then, press, "Set Transducer".

**Section – Deadband:** Allows the user to calibrate the deadband of the valves. Ensure the perimeter around the machine is clear and press the Start/Stop button to begin. An indicator will blink yellow

AGRA-GPS III

while calibration is in progress and will take approximately five minutes.

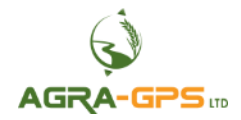